# VSEVEN

## Docking Station Software

DE - Software für Dockingstation ES - Software de la Docking Station FR - Logiciel pour station d'accueil IT - Software per alloggiamento di espansione

### V7 Docking Station Software

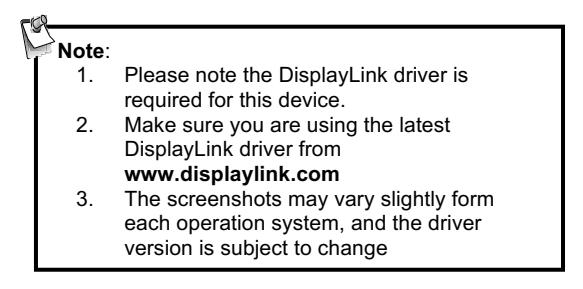

Windows<sup>®</sup>

1. Click Install to execute the installation procedure.

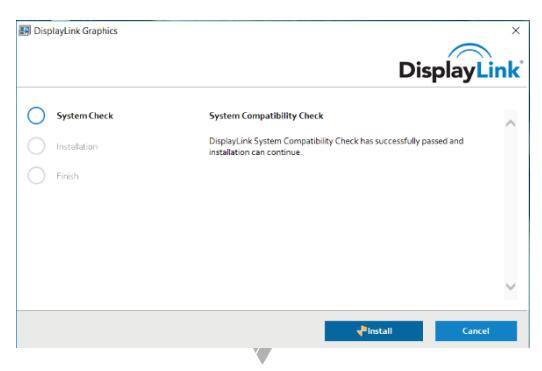

2. Connect the Docking Station to a computer after the driver installation is completed.

#### Mac OS®

1. Locate and double-click the dmg file to start the installation, and click Continue.

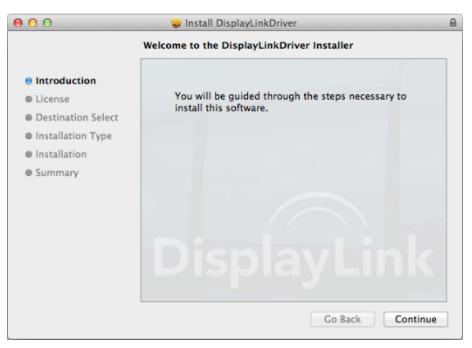

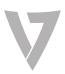

2. Click Continue > Agree.

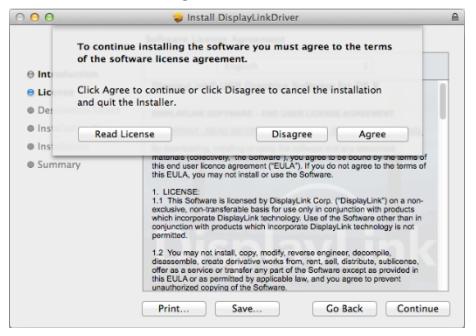

3. Click Install > Continue Installation.

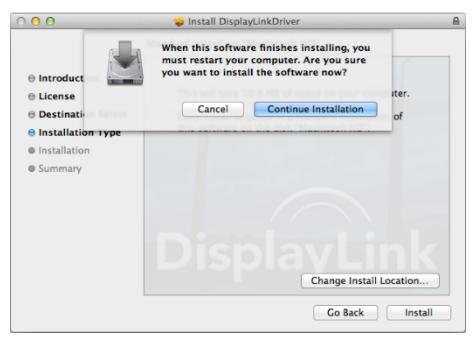

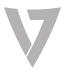

4. Click Restart to complete the installation.

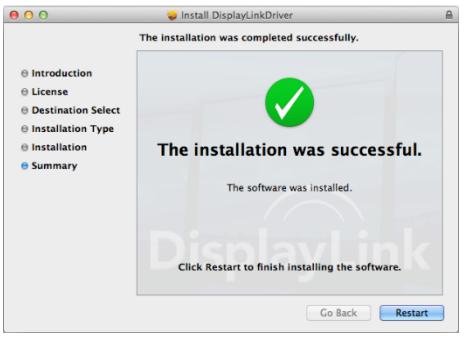

5. Connect the docking station to the computer, displays and peripherals after the driver installation is complete.

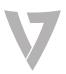

## Verifying the installation

When the installation is completed, follow the steps below to verify if the device is properly installed.

Windows<sup>®</sup>

- 1. Access Device Manager in the Control Panel
- 2. In the Device Manager window, the model should be listed.

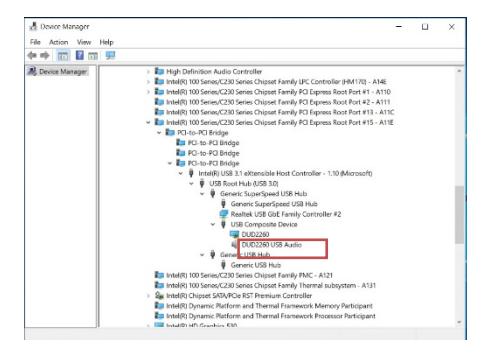

NOTE: In Windows<sup>\*</sup>, if there is a **if** (question) or (exclamation) mark next to the item, the device is not properly installed. Please delete the item, unplug the device and repeat the installation steps.

Mac OS<sup>®</sup>

1. Access the Hardware list: Click on the Apple sign at the top left corner of the screen.

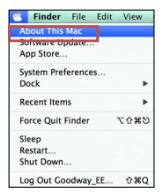

2. Click About This Mac> More Info…> System Report…

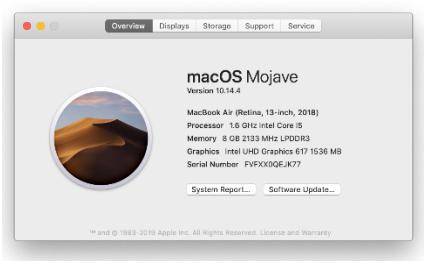

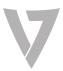

### 3. In the System Report window, the model should be listed.

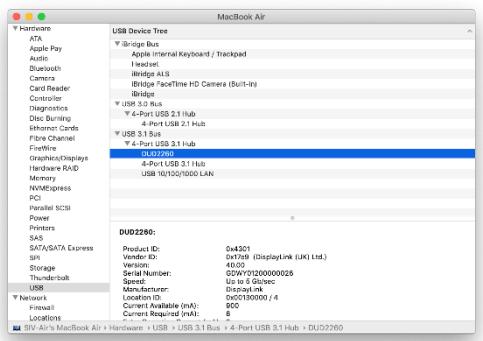

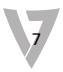

## Display configuration

Windows<sup>®</sup> Utility settings

The supplied utility allows configuring the display mode, screen rotation, screen resolution, and physical arrangement of your monitors.

- 1. Click the utility icon  $\mathbb{F}$  in Windows System Tray. NOTE: If you cannot find the icon  $\Box$  in Windows System Tray. click arrow icon to bring up icon list to find it.
- 2. Select a preferred option, and then click it using mouse.

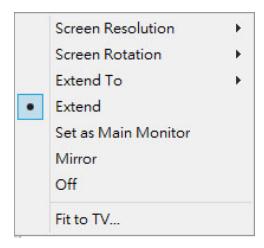

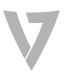

## Description of the settings

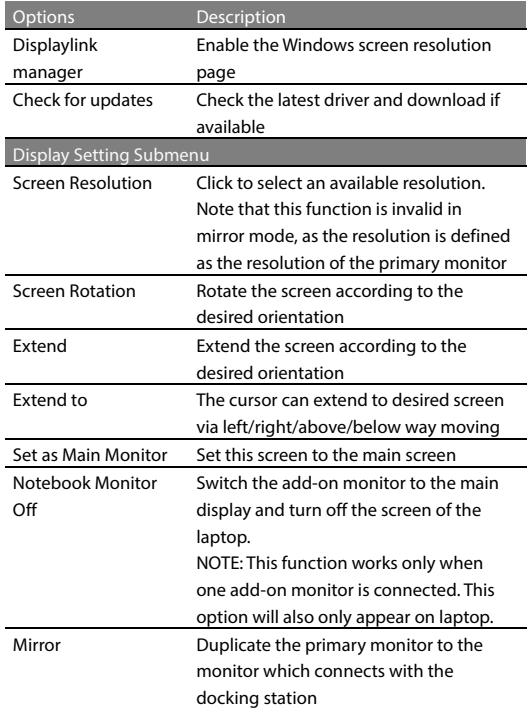

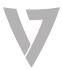

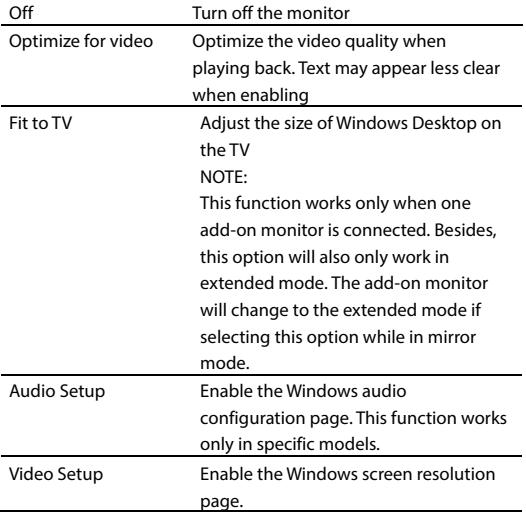

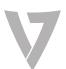

## Multi-monitor configuration

Extra DisplayPort and HDMI monitors can be connected through the Docking Station if one monitor is already connected to the PC directly. Once the extra monitors are connected, it can be configured to use either "mirror mode", "extended mode" or set to be the primary display.

In desktop mode, right-click the desktop and select Display Settings.

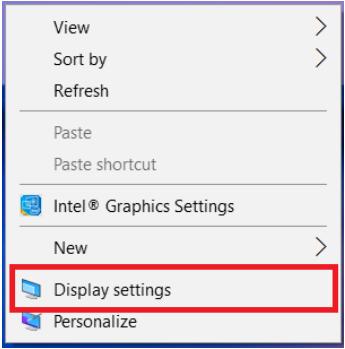

Alternatively, click the utility icon  $\blacksquare$  in the Windows System Tray, and then select DisplayLink Manager or Video Setup.

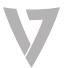

## Extended mode

- 1. Refer to the Multi-monitor configuration section to open the configuration page.
- 2. Select the preferred monitor at the top of the page.

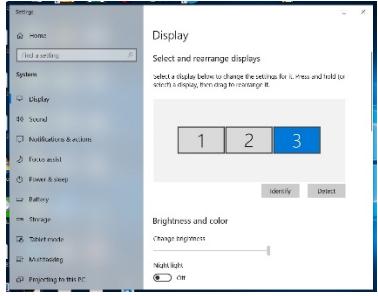

- 3. Check the Multiple Displays > Extend these displays.
- 4. Click Apply to confirm and close the settings screen.
- 5. Once the setting is completed, simply drag and drop the application icons or the opened windows to the add-on monitor. However, some applications may not support to display on the extended desktop.

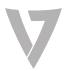

### Mirror mode

- 1. Refer to the Multi-monitor configuration section to open the configuration page.
- 2. Select the preferred monitorat the top of the page.
- 3. Check the Multiple Displays > Duplicate these displays.
- 4. Click Apply to confirm and close the settings screen.

### Set the Primary Monitor

- 1. Refer to the Multi- Monitor Configuration section to bring up the configuration window.
- 2. Select the preferred monitor at the top of the page.
- 3. Check the box of Make this my main display.

**Note**: For some computers, you may need to disable the main display by unchecking the box of **Extend the desktop onto this monitor** or **Extend my Windows desktop onto this monitor.**

4. Click Apply to confirm and exit.

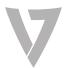

Mac OS<sup>®</sup>

1. Click on the Apple sign at the top left corner of the screen and select System Preferences…/

Displays.

2. To rearrange the displays, drag them to the desired position.

To relocate the menu bar, drag it to a different display.

To switch to Mirror Mode, tick the box in front of Mirror Displays.

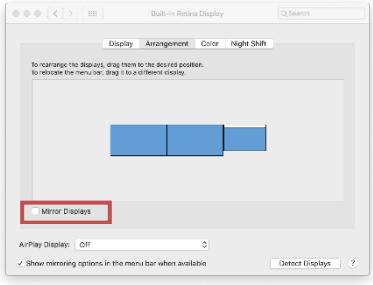

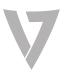

## Audio configuration

Windows<sup>®</sup>

By default, when the docking station is connected to a computer, the audio configuration may be changed to USB (Multimedia) Audio Device automatically (this setting depends on models). If it does not work, follow the steps below to setup.

- 1. Open Control Panel and then select the hardware and sound icon.
- 2. Click Sound > Manage audio devices and then select USB Audio Device.

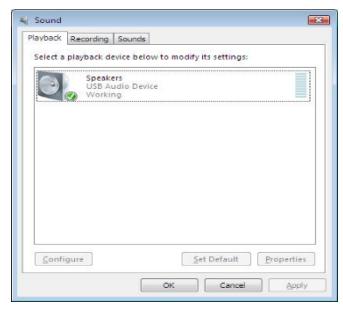

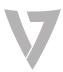

Important:

- Confirm that you are connecting the the Docking Station with the supplied USB cable to the fastest USB port available on your computer (USB-C or USB 3.0 or greater)
- Confirm you are using the power supply that came with your docking station
- Confirm all of your cables and devices are working properly by using them directly connected to your computer
- Confirm you are using the latest software from DisplayLink: www.displaylink.com/downloads
- Confirm you are using the latest software and drivers from the manufacturer of the computer including Chipset Drivers, Firmware Updates, Bios, etc.
- Confirm your computer's operating system power saving mode setting is not set to turn off USB connectivity. This can results in USB input devices being ignored during sleep mode so you can't wake up your computer.
- Other troubleshooting: support.displaylink.com

Still having trouble?: www.v7world.com

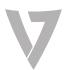

### **Hinweis:** 1. Hinweis: Für dieses Gerät wird der DisplayLink-Treiber benötigt. 2. Bitte verwenden Sie den aktuellen DisplayLink-Treiber von **www.displaylink.com** 3. Die Screenshots können je nach Betriebssystem geringfügig abweichen. Änderungen der Treiberversion vorbehalten.

### Windows<sup>®</sup>

1. Klicken Sie auf Install (Installieren), um die Installation auszuführen.

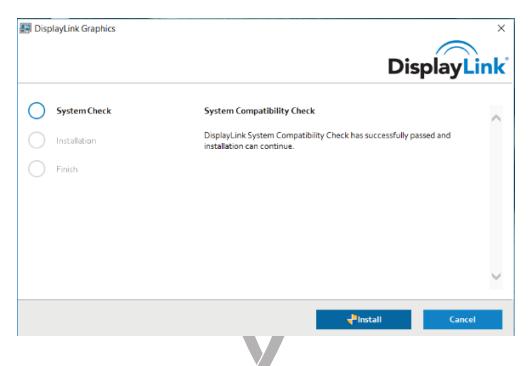

2. Schließen Sie die Dockingstation nach der Treiberinstallation an einen Computer an.

#### Mac OS®

1. Suchen Sie die dmg-Datei und klicken Sie doppelt darauf, um die Installation zu starten. Klicken Sie anschließend auf Continue (Weiter).

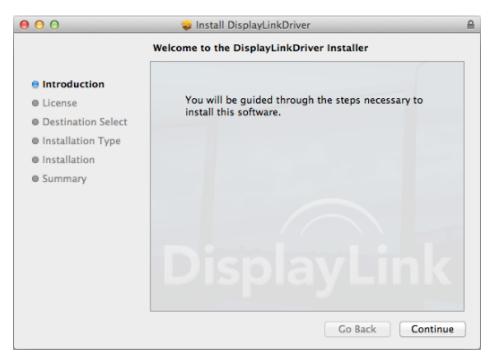

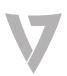

2. Klicken Sie auf Continue (Weiter) > Agree (Akzeptieren).

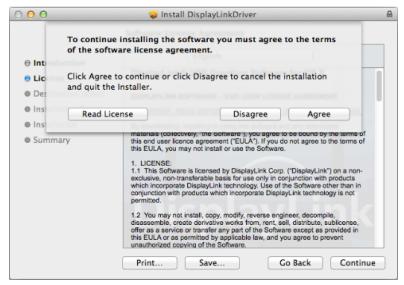

3. Klicken Sie auf Install (Installieren) > Continue Installation (Installation fortsetzen).

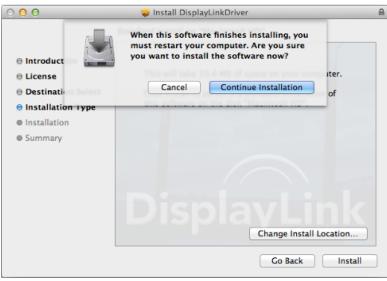

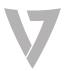

4. Klicken Sie auf Restart (Neu starten), um die Installation abzuschließen.

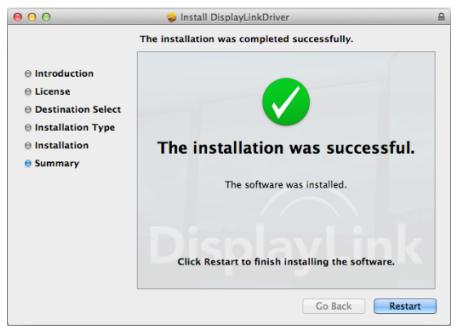

5. Verbinden Sie die Dockingstation nach der Treiberinstallation mit dem Computer, den Bildschirmen und den Peripheriegeräten.

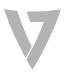

## Überprüfung der Installation

Führen Sie nach Abschluss der Installation die folgenden Schritte aus, um die korrekte Installation des Geräts zu prüfen.

Windows<sup>®</sup>

- 1. Öffnen Sie in der Systemsteuerung den Geräte-Manager.
- 2. Das Gerät muss im Geräte-Manager angezeigt werden.

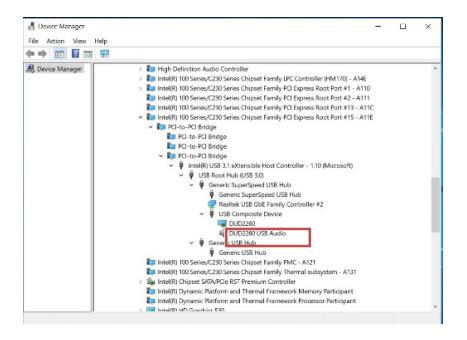

HINWEIS: Für Windows®: Wird neben dem Eintrag ein Fragezeichen **ter Ausrufezeichen Langezeigt**, ist das Gerät nicht korrekt installiert. Löschen Sie in diesem Fall den Eintrag, trennen Sie das Gerät und wiederholen Sie die Installation.

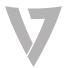

Mac OS®

1. Öffnen Sie die Hardwareliste: Klicken Sie auf das Apple-Symbol links oben auf dem Bildschirm.

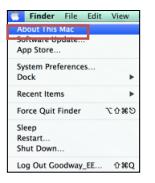

2. Klicken Sie auf About This Mac (Über diesen Mac) > More Info (Weitere Informationen) > System Report (Systembericht)

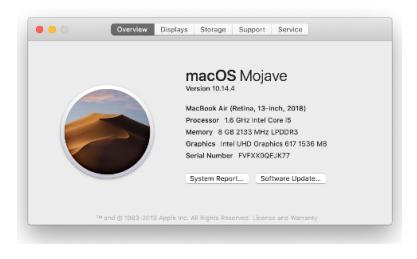

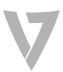

#### 3. Das Gerät muss im Systembericht angezeigt werden.

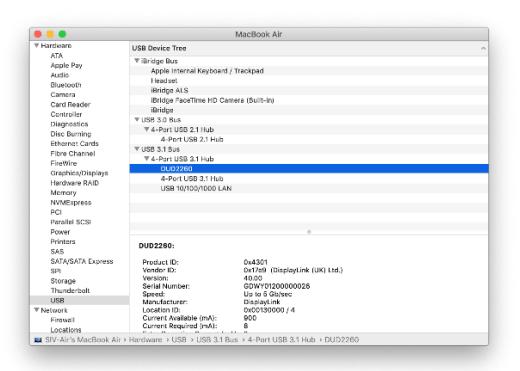

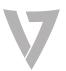

## Bildschirm konfigurieren

### Windows<sup>®</sup>

### Hilfsprogramm-Einstellungen

Das bereitgestellte Hilfsprogramm ermöglicht die Konfiguration von Anzeigemodus, Bildschirmdrehung, Bildschirmauflösung und der tatsächlichen Anordnung Ihrer Bildschirme.

- 1. Klicken Sie auf das Symbol Utility (Hilfsprogramm) im Windows System Tray (Windows Taskleiste). HINWEIS: Wenn Sie das Symbol **in der Taskleiste nicht** nden können, klicken Sie auf den Pfeil, um die ausgeblendeten Symbole anzuzeigen.
- 2. Klicken Sie mit der Maus auf die gewünschte Option.

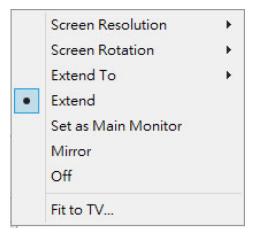

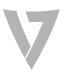

### Beschreibung der Einstellungen

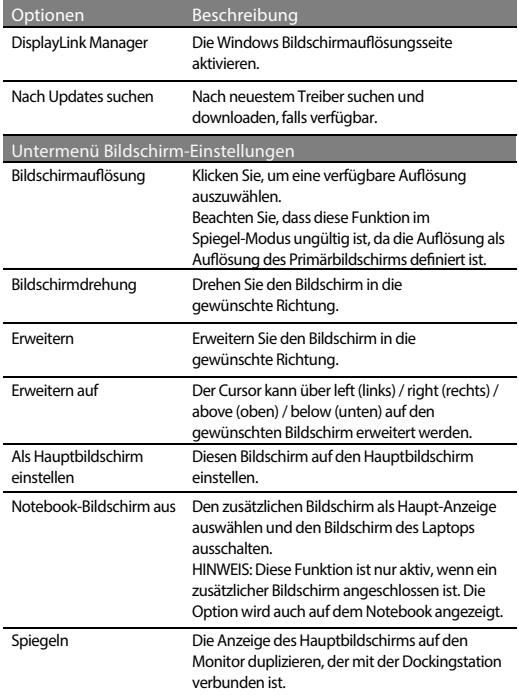

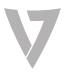

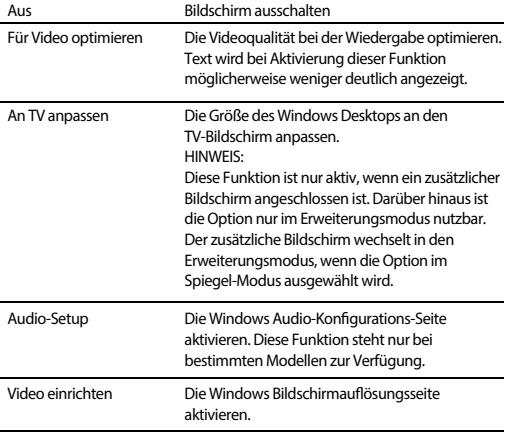

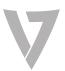

## Mehrfachbildschirm-Konfiguration

Wenn ein Bildschirm direkt an den PC angeschlossen ist, können weitere DisplayPort- und HDMI-Bildschirme über die Dockingstation angeschlossen werden. Sobald die zusätzlichen Bildschirme angeschlossen sind, kann sie entweder für die Verwendung im "Spiegelmodus", im "Erweiterungsmodus" oder als Primäranzeige konfiguriert werden.

Klicken Sie auf dem Desktop die rechte Maustaste und wählen Sie die Display Settings (Anzeigeeinstellungen) aus.

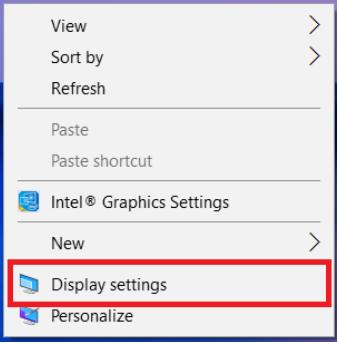

Klicken Sie alternativ auf das Symbol Utility <sup>[14]</sup> (Hilfsprogramm) in Windows System Tray (Windows Taskleiste) und wählen Sie dann DisplayLink Manager oder Video Setup.

### Erweiterungsmodus

- 1. Öffnen Sie die Konfigurationsseite (s. Abschnitt zur Mehrfachbildschirm-Konfiguration).
- 2. Wählen Sie oben auf der Seite den gewünschten Bildschirm aus.

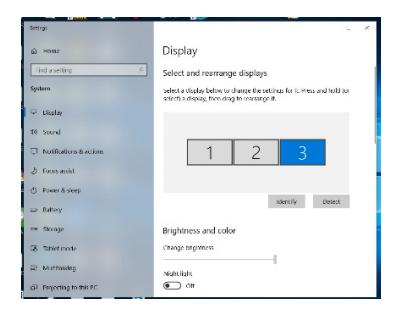

- 3. Wählen Sie unter Multiple Displays (Mehrere Bildschirme) > die Option Extend these Displays (Diese Anzeigen erweitern).
- 4. Klicken Sie zur Bestätigung auf Apply (Anwenden) und schließen Sie den Einstellungsbildschirm.
- 5. Sobald die Einstellung abgeschlossen ist, ziehen Sie die Anwendungssymbole oder die geöffneten Fenster einfach zum hinzugefügten Bildschirm. Einige Anwendungen unterstützen jedoch möglicherweise nicht die Anzeige auf einem erweiterten Desktop.

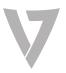

### Mirror mode (Spiegel-Modus)

- 1. Offnen Sie die Konfigurationsseite (s. Abschnitt zur Mehrfachbildschirm-Konfiguration).
- $2^{\circ}$ Wählen Sie oben auf der Seite den gewünschten Bildschirm aus.
- 3. Wählen Sie unter Multiple Displays (Mehrere Bildschirme) die Option Duplicate these Displays (Diese Anzeigen duplizieren).
- 4. Klicken Sie zur Bestätigung auf Apply (Anwenden) und schließen Sie den Einstellungsbildschirm.

### Als Hauptbildschirm einrichten

- 1. Öffnen Sie die Konfigurationsseite (s. Abschnitt zur Mehrfachbildschirm-Konfiguration).
- 2. Wählen Sie oben auf der Seite den gewünschten Bildschirm aus.
- 3. Markieren Sie das Kästchen Make this my main display (Diese Anzeige als Hauptanzeige verwenden).

**Hinweis:** Bei einigen Computern müssen Sie möglicherweise die Hauptanzeige deaktivieren, indem Sie die Markierungen der Kästchen **Extend the desktop onto this monitor (Desktop auf Monitor erweitern)** oder **Extend my Windows desktop onto this monitor (Windows-Desktop auf Monitor erweitern) entfernen.**

4. Klicken Sie zum Bestätigen und Schließen auf Apply (Anwenden).

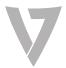

Mac OS<sup>®</sup>

- 1. Klicken Sie auf das Apple-Zeichen links oben auf dem Bildschirm und wählen Sie System Preferences/Displays (Systemeinstellungen/Anzeige).
- Ziehen Sie die Bildschirmsymbole in die gewünschte Anordnung. Ziehen Sie die Menüleiste in den gewünschten Bildschirm. Markieren Sie das Kästchen neben Mirror Displays (Anzeigen spiegeln), um in den Mirror Mode (Spiegel-Modus) zu wechseln.  $\mathcal{L}$

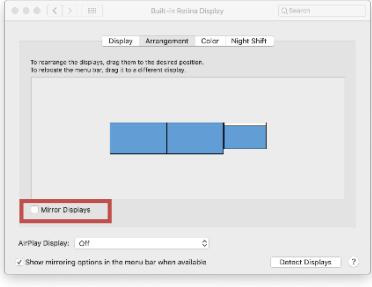

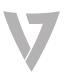

## Audio-Konfiguration

#### Windows®

Wenn die Dockingstation an einen Computer angeschlossen ist, kann die Audio-Konfiguration automatisch standardmäßig auf USB (Multimedia) Audiogerät (USB (Multimedia) Audio Device) geändert werden (diese Einstellung hängt vom Modell ab). Wenn das nicht funktioniert, befolgen Sie für die Einrichtung die Schritte unten.

- 1. Öffnen Sie Control Panel (Systemsteuerung) und wählen Sie dann das Symbol Hardware und Sound.
- Klicken Sie auf Sound > Manage audio devices (Audiogeräte verwalten) und wählen Sie dann USB Audio Device (USB Audiogerät).  $2.$

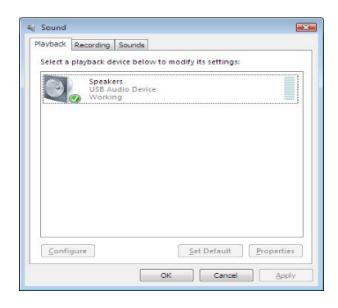

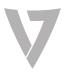

#### Fehlerbehebung

Wichtig:

- Die Dockingstation muss mit dem mitgelieferten USB-Kabel an den schnellsten USB-Anschluss des Computers angeschlossen werden (USB-C, USB 3.0 oder höher).
- Verwenden Sie nur das mitgelieferte Netzteil. •
- Prüfen Sie, ob alle Kabel und Geräte einwandfrei funktionieren, indem Sie diese direkt an den Computer anschließen. •
- Verwenden Sie nur die aktuellste DisplayLink-Software. Diese finden Sie auf www.displaylink.com/downloads. •
- Verwenden Sie die aktuellste Software und die aktuellsten Treiber des Computerherstellers (Chipsatz-Treiber, Firmware-Updates, Bios usw.). •
- Prüfen Sie, ob der Energiesparmodus des Computer-Betriebssystems eingeschaltet ist und deshalb die USB-Anschlüsse deaktiviert sind. In diesem Fall werden USB-Geräte möglicherweise nicht erkannt, sodass Ihr Computer nicht aus dem Ruhemodus umschaltet. •
- Weitere Informationen zur Fehlerbehebung: support.displaylink.com. •

Haben Sie weiterhin Probleme oder weitere Fragen? Wir sind auf www.v7world.com für Sie da.

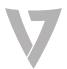

Software de la Docking Station V7

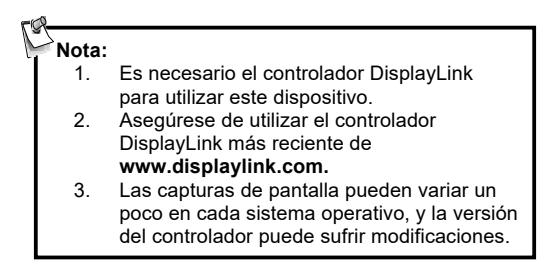

Windows<sup>®</sup>

1. Haga clic en Instalar para ejecutar el proceso de instalación.

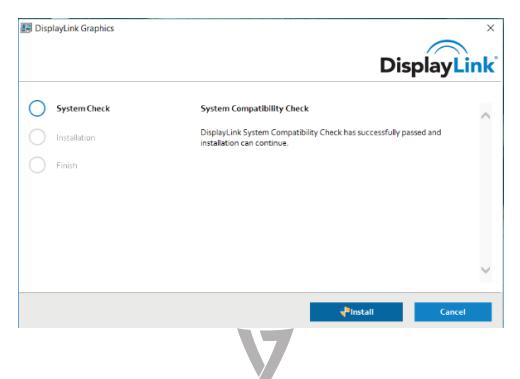

2. Conecte la docking station a un ordenador después de haber instalado el controlador.

#### Mac OS®

1. Busque el archivo dmg, haga doble clic en él para iniciar la instalación y haga clic en Continuar.

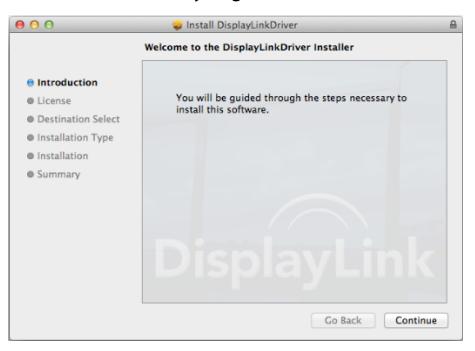

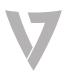

2. Haga clic en Continuar > Aceptar.

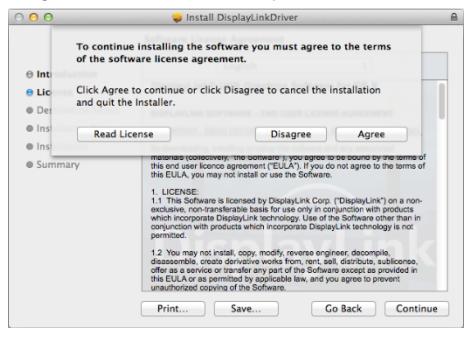

3. Haga clic en Instalar > Continuar instalación.

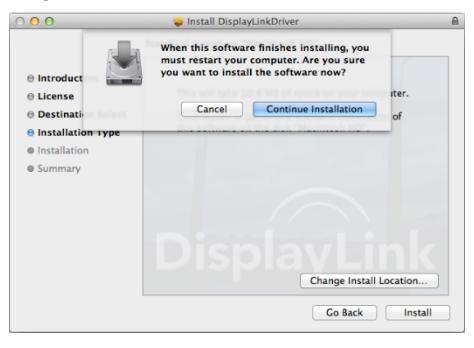

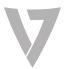
4. Haga clic en Reiniciar para finalizar la instalación.

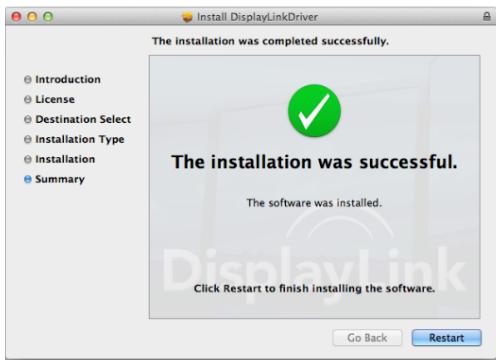

5. Conecte la docking station al ordenador, las pantallas y los periféricos después de haber instalado el controlador.

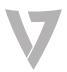

## Comprobación de la instalación

Una vez finalizada la instalación, siga estas instrucciones para comprobar si el dispositivo está correctamente instalado.

Windows<sup>®</sup>

- 1. Acceda al Administrador de dispositivos desde el Panel de control.
- 2. En la ventana del Administrador de dispositivos, debe aparecer el modelo.

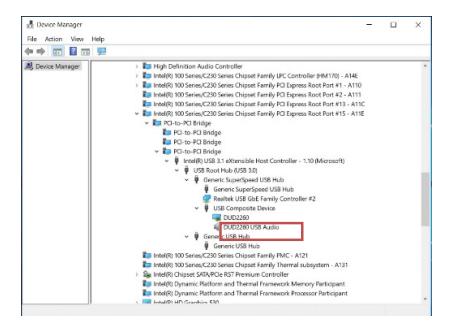

NOTA: En Windows®, si hay un signo (de interrogación) o (de exclamación) junto al elemento, el dispositivo no está correctamente instalado. Elimine este elemento, desenchufe el dispositivo y vuelva a seguir los pasos de instalación.

Mac OS<sup>®</sup>

1. Acceda a la lista de Hardware. Haga clic en el icono de Apple de la esquina superior izquierda de la pantalla.

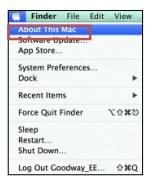

2. Haga clic en Acerca de este Mac > Visión general > Informe del sistema…

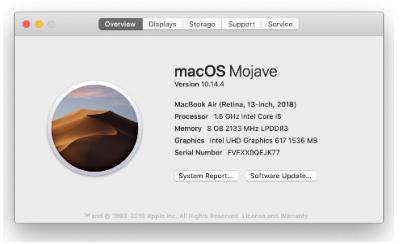

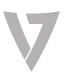

3. En la ventana Informe del sistema debe aparecer el modelo.

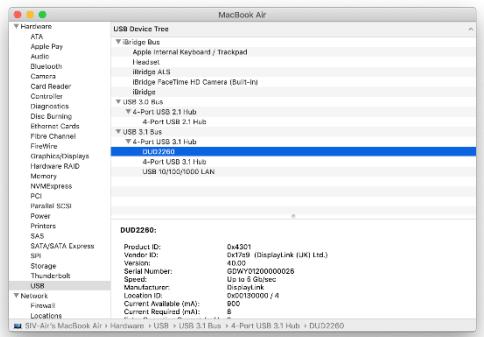

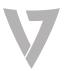

# Configuración de la pantalla

Windows<sup>®</sup>

## Ajustes de la utilidad

La utilidad suministrada permite configurar el modo de visualización, la rotación de la pantalla, la resolución de la pantalla y la disposición física de sus monitores.

1. Haga clic en el icono **de la utilidad en la bandeja del** sistema de Windows.

NOTA: Si no encuentra el icono **en la bandeja del sistema de** Windows, haga clic en el icono de flecha para ver la lista de iconos y buscarlo.

2. Seleccione la opción que prefiera y, a continuación, haga clic en ella con el cursor.

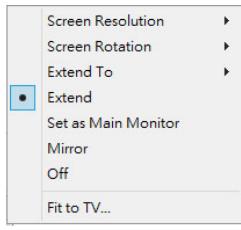

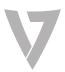

## Descripción de los ajustes

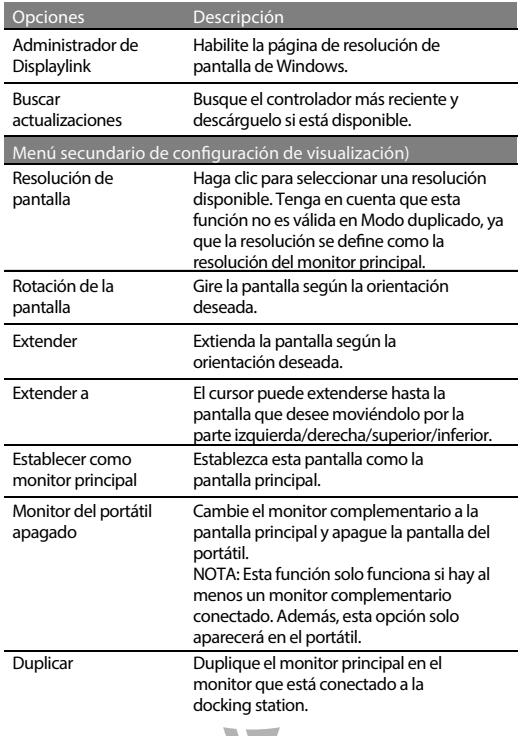

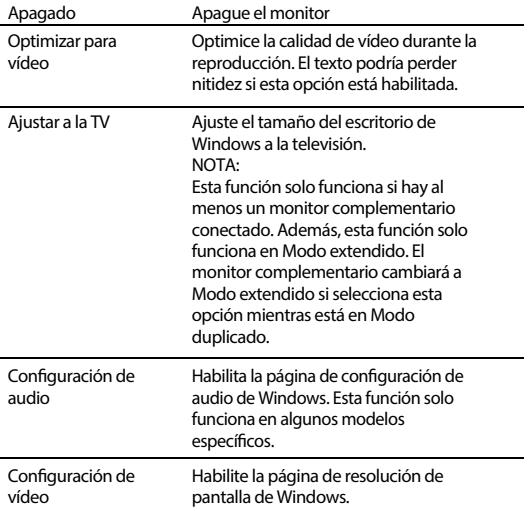

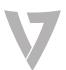

## Configuración de varios monitores

Se pueden conectar monitores DisplayPort y HDMI adicionales mediante la docking station siempre que haya un monitor conectado directamente al PC. Cuando se hayan conectado los monitores adicionales, podrán configurarse para utilizarlos en "modo duplicado" o en "modo extendido", o para convertirse en la pantalla principal.

En modo de escritorio, haga clic con el botón derecho en el escritorio y seleccione Configuración de pantalla.

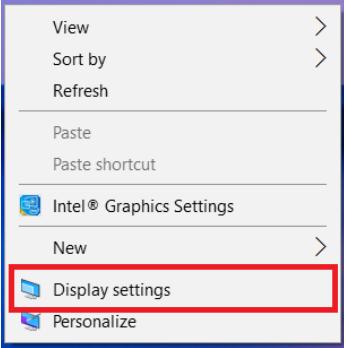

Asimismo, puede hacer clic en el icono **de la utilidad** disponible en la bandeja del sistema de Windows y, a continuación, seleccionar Administrador de DisplayLink o Configuración de vídeo.

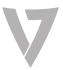

## Modo extendido

- 1. Consulte la sección Configuración de varios monitores para abrir la página de configuración.
- 2. Seleccione el monitor que desee en la parte superior de la página.

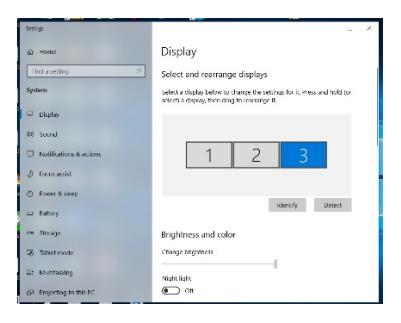

- 3. Marque Varias pantallas > Extender estas pantallas.
- 4. Haga clic en Aplicar para confirmar y cerrar la pantalla de configuración.
- 5. Una vez finalizada la configuración, simplemente arrastre y coloque los iconos de las aplicaciones o las ventanas abiertas en el monitor complementario. Sin embargo, es posible que algunas aplicaciones no admitan la visualización en el escritorio extendido.

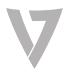

## Modo duplicado

- 1. Consulte la sección Configuración de varios monitores para abrir la página de configuración.
- 2. Seleccione el monitor que desee en la parte superior de la página.
- 3. Marque Varias pantallas > Duplicar estas pantallas.
- 4. Haga clic en Aplicar para confirmar y cerrar la pantalla de configuración.

### Configuración del monitor principal

- 1. Consulte la sección Configuración de varios monitores para abrir la ventana de configuración.
- $\mathcal{L}$ Seleccione el monitor que desee en la parte superior de la página.
- 3. Marque la casilla Convertir en pantalla principal.

**Nota:** En algunos ordenadores es necesario deshabilitar la pantalla principal marcando la casilla **Extender el escritorio a este monitor** o **Extender mi escritorio de Windows a este monitor.**

4. Haga clic en Aplicar para confirmar y salir.

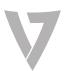

Mac OS<sup>®</sup>

- 1. Haga clic en el icono de Apple en la esquina superior izquierda de la pantalla y seleccione Preferencias del Sistema…/Pantallas.
- Para reorganizar las pantallas, arrástrelas a la posición deseada. 2.

Para reubicar la barra de menú, arrástrela a una pantalla diferente.

Para cambiar a Modo duplicado, marque la casilla que se encuentra delante de Duplicar pantallas.

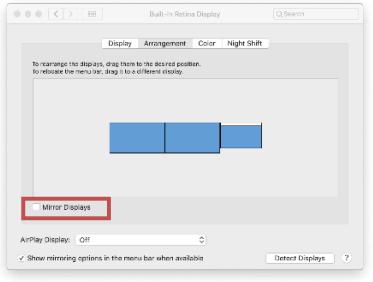

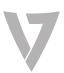

# Configuración de audio

Windows<sup>®</sup>

De forma predeterminada, cuando la docking station está conectada a un ordenador, la configuración de audio puede cambiarse a un dispositivo de audio USB (Multimedia) automáticamente (este ajuste dependerá del modelo). Si esto no funciona, siga los pasos que se indican a continuación para realizar la configuración.

- 1. Abra el Panel de control y, a continuación, seleccione el icono de Hardware y sonido.
- Haga clic en Sonido > Administrar dispositivos de audio y, a continuación, seleccione Dispositivo de audio USB.  $\mathcal{L}$

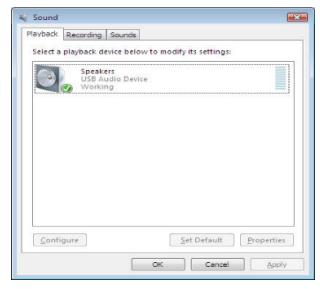

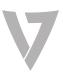

#### Solución de problemas

Importante:

- Compruebe que la docking station está conectada con el cable USB suministrado al puerto USB más rápido que esté disponible en su ordenador (USB-C o USB 3.0 o superior).
- Compruebe que está usando la alimentación suministrada con su docking station. •
- Compruebe que todos los cables y dispositivos funcionan correctamente y que los usa directamente conectados al ordenador. •
- Compruebe que está usando el software más reciente de DisplayLink: www.displaylink.com/downloads. •
- Compruebe que está usando el software y los controladores más recientes del fabricante del ordenador, incluidos los controladores del chipset, las actualizaciones de firmware, BIOS, etc. •
- Compruebe que el modo de ahorro de energía del sistema operativo de su ordenador no está configurado para que desactive la conectividad mediante USB. Esto podría provocar que se ignoraran los dispositivos de entrada USB durante el modo de reposo, por lo que no podrá reactivar el ordenador. •
- Más soluciones de problemas: support.displaylink.com. •

¿Sigue teniendo problemas? www.v7world.com/es

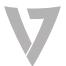

Logiciel pour station d'accueil V7

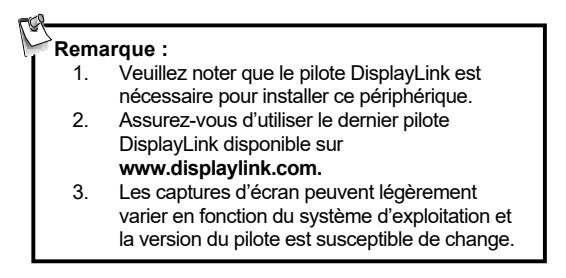

#### Windows<sup>®</sup>

1. Cliquez sur Installer pour lancer la procédure d'installation.

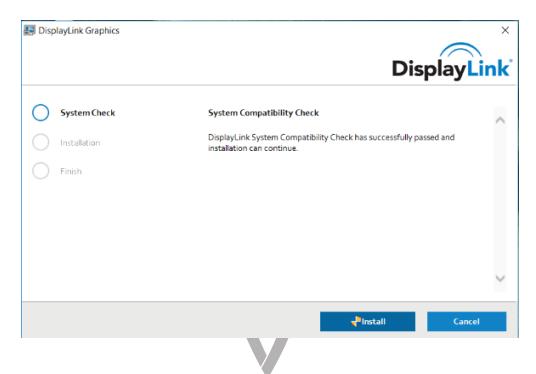

2. Connectez la station d'accueil à un PC une fois l'installation du pilote terminée.

#### Mac OS®

1. Recherchez le fichier DMG, puis double-cliquez dessus pour commencer l'installation. Cliquez ensuite sur Continuer.

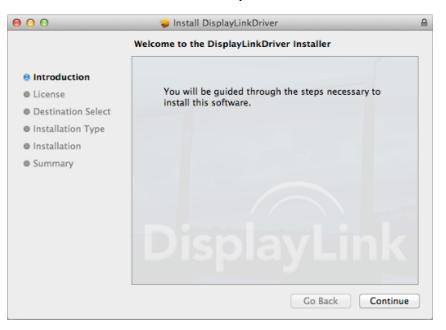

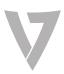

2. Cliquez sur Continuer > J'accepte.

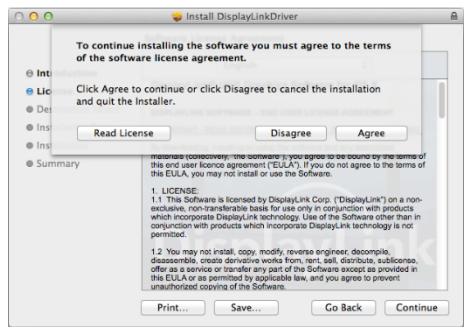

3. Cliquez sur Installer > Continuer l'installation.

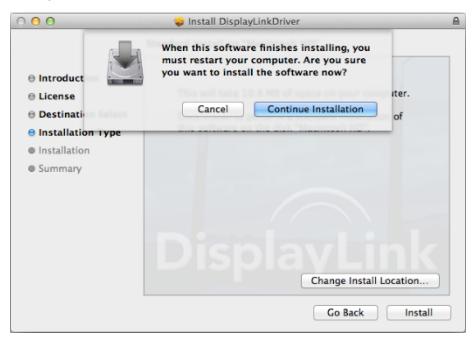

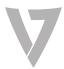

4. Cliquez sur Redémarrer pour terminer l'installation.

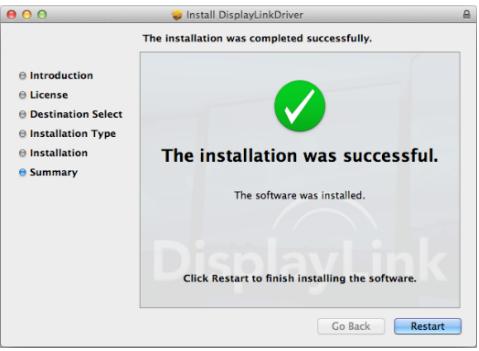

5. Connectez la station d'accueil au PC, aux écrans et aux périphériques une fois l'installation du pilote terminée.

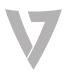

## Vérifier l'installation

Une fois l'installation terminée, suivez les étapes ci-dessous pour vérifier que le périphérique est bien installé.

Windows<sup>®</sup>

- 1. Sélectionnez Gestionnaire de périphériques dans le Panneau de configuration.
- 2. Le modèle doit s'afficher dans la fenêtre du Gestionnaire de périphériques.

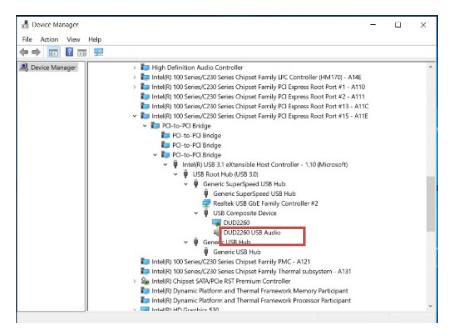

REMARQUE : Sous Windows®, si un point <sup>2</sup> (d'interrogation) ou l' (d'exclamation) s'affiche à côté de l'élément, cela signifie que le périphérique n'est pas correctement installé. Veuillez supprimer l'élément, débrancher le périphérique et recommencer les étapes de l'installation.

Mac OS<sup>®</sup>

1. Accédez à la liste Matériel : Cliquez sur l'icône Apple dans le coin en haut à gauche de l'écran.

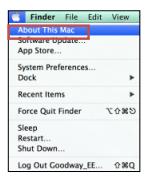

2. Cliquez sur À propos de ce Mac > En savoir plus… > Rapport système…

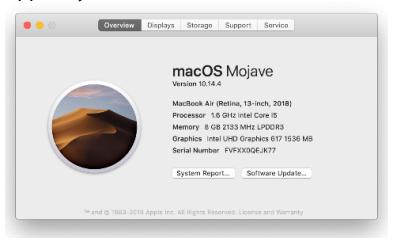

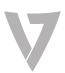

3. Le modèle doit s'afficher dans la fenêtre Rapport système…

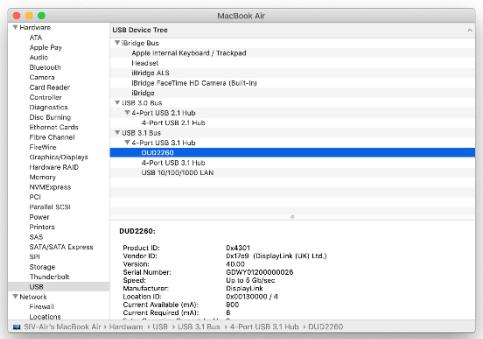

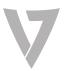

# Configuration de l'affichage

Windows<sup>®</sup>

## Paramètres de l'utilitaire

L'utilitaire fourni permet de configurer le mode d'affichage. la rotation et la résolution de l'écran, ainsi que l'agencement physique de vos moniteurs.

1. Cliquez sur l'icône de l'utilitaire que dans la Barre d'état système de Windows.

REMARQUE : Si vous ne trouvez pas l'icône dans la Barre d'état système de Windows, cliquez sur l'icône de flèche pour afficher la liste des icônes afin de le trouver.

2. Sélectionnez l'option souhaitée, puis cliquez dessus à l'aide de votre souris.

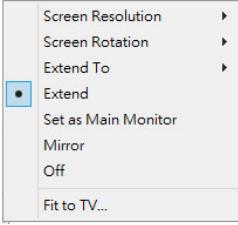

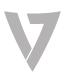

### Description des paramètres

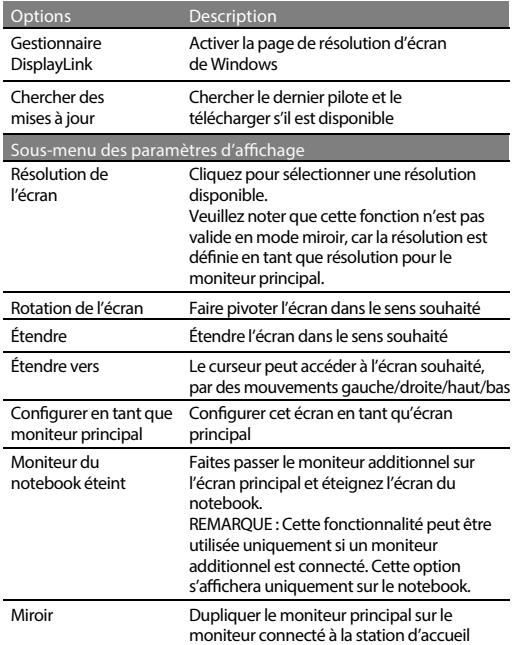

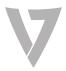

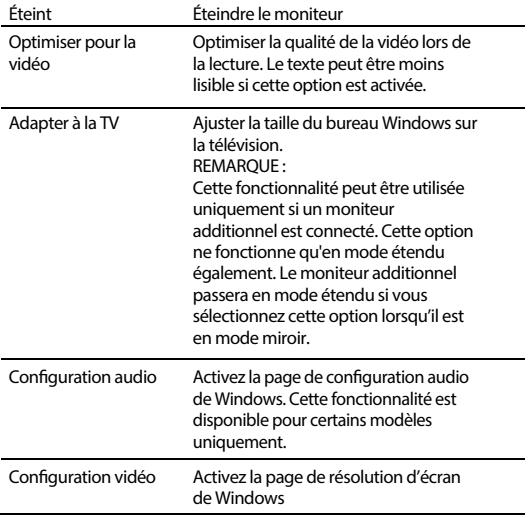

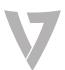

## Configuration multimoniteur

Vous pouvez connecter des moniteurs supplémentaires en DisplayPort et en HDMI via la station d'accueil si un moniteur est déjà directement connecté au PC. Une fois les moniteurs supplémentaires connectés, vous pouvez les configurer pour une utilisation en « Mode miroir », « Mode étendu » ou en tant qu'écran principal.

En mode Bureau, faites un clic droit sur le bureau et sélectionnez Paramètres d'affichage.

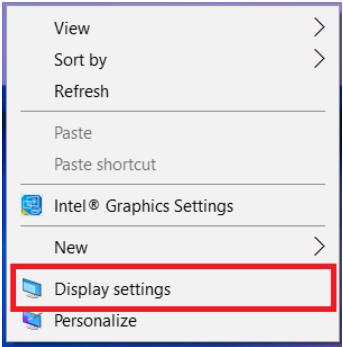

Sinon, cliquez sur l'icône de l'utilitaire  $\Box$  dans la Barre d'état système de Windows, puis sélectionnez Gestionnaire DisplayLink ou Configuration des paramètres vidéo.

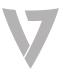

### Mode étendu

- 1. Reportez-vous à la rubrique Configuration multimoniteur pour ouvrir la page de configuration.
- 2. Sélectionnez le moniteur souhaité en haut de la page.

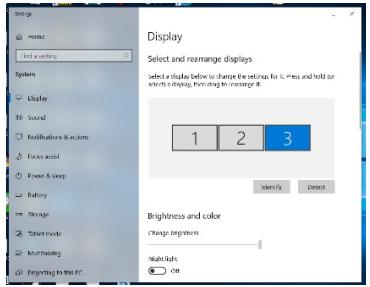

- 3. Sélectionnez Affichages multiples > Étendre ces affichages.
- 4. Cliquez sur Appliquer pour confirmer et fermer l'écran de paramètres.
- 5. Une fois les paramétrages effectués, faites glisser-déplacer les icônes d'application ou les fenêtres ouvertes sur le moniteur additionnel. Cependant, il se peut que certaines applications ne puissent s'afficher sur le bureau étendu.

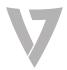

### Mode miroir

- 1. Reportez-vous à la rubrique Configuration multimoniteur pour ouvrir la page de configuration.
- $\mathcal{L}$ Sélectionnez le moniteur souhaité en haut de la page.
- 3. Sélectionnez Affichages multiples > Dupliquer ces affichages.
- 4. Cliquez sur Appliquer pour confirmer et fermer l'écran de paramètres.

### Définir le moniteur principal

- 1. Reportez-vous à la rubrique Configuration multimoniteur pour afficher la fenêtre de configuration.
- $\mathcal{L}$ Sélectionnez le moniteur souhaité en haut de la page.
- 3. Cochez la case Faire de cet écran l'écran principal.

**Remarque :** Certains PC nécessitent de désactiver l'écran principal. Vous devez donc décocher la case **Étendre le Bureau à ce moniteur** ou **Étendre le Bureau Windows à ce moniteur.**

4. Cliquez sur Appliquer pour confirmer et quitter.

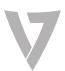

Mac OS<sup>®</sup>

- 1. Cliquez sur l'icône Apple dans le coin en haut à gauche de l'écran et sélectionnez Préférences Système… > **Moniteurs**
- Pour réorganiser les moniteurs, glissez-les aux emplacements souhaités. 2.

Pour déplacer la barre du menus, glissez-la vers un moniteur différent.

Pour basculer en mode miroir, cochez la case Affichages miroir.

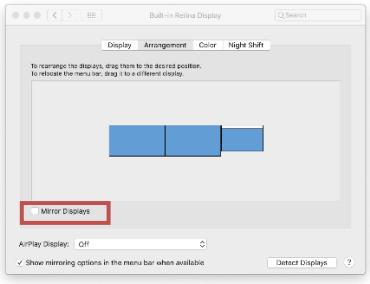

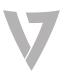

# Configuration audio

#### Windows<sup>®</sup>

Par défaut, lorsque la station d'accueil est connectée à un PC, la configuration audio peut être changée automatiquement pour Périphérique audio (Multimédia) USB (ce paramètre dépend des modèles). Si cela ne fonctionne pas correctement, suivez la procédure de configuration ci-dessous.

- 1. Ouvrez le Panneau de configuration puis sélectionnez l'icône de matériel et audio.
- Cliquez sur Son > Gérer les périphériques audio, puis sélectionnez Périphérique audio USB. 2.

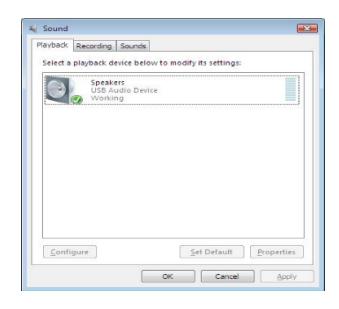

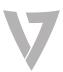

#### Résolution des problèmes

Important :

- Assurez-vous de connecter la station d'accueil à l'aide du câble USB fourni au port USB le plus rapide de votre PC (USB-C, USB 3.0 ou supérieur).
- Assurez-vous d'utiliser l'alimentation électrique fournie avec votre station d'accueil. •
- Vérifiez que tous les câbles et périphériques fonctionnent correctement en les utilisant lorsqu'ils sont directement branchés à votre PC. •
- Assurez-vous d'utiliser le dernier logiciel de DisplayLink : www.displaylink.com/downloads •
- Assurez-vous d'utiliser les derniers pilotes et logiciels du fabricant de votre PC, notamment les pilotes du chipset, les mises à jour du firmware, les BIOS, etc. •
- Vérifiez que vous n'avez pas défini le paramètre du mode d'économie d'énergie du système d'exploitation de votre PC pour qu'il désactive la connectivité USB. Les périphériques d'entrée USB risqueraient de ne pas être détectés si le mode d'économie d'énergie est activé et vous ne pourrez pas sortir votre PC de la veille. •
- Autres options de résolution des problèmes : support.displaylink.com •

Vous rencontrez encore des problèmes ? Rendez-vous sur www.v7world.com

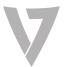

Software per alloggiamento di espansione V7

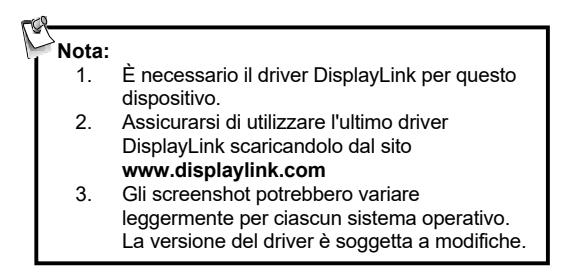

#### Windows<sup>®</sup>

1. Fare clic su Installa per avviare la procedura di installazione.

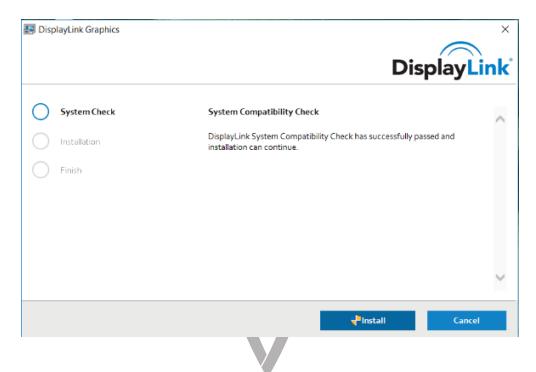

2. Al termine dell'installazione del driver, collegare l'alloggiamento di espansione a un computer.

#### Mac OS®

1. Individuare e fare doppio clic sul file dmg per avviare l'installazione, quindi fare clic su Continue (Continua).

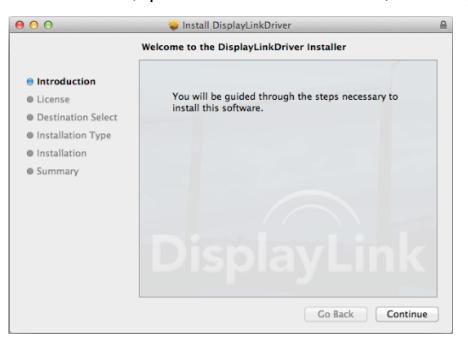

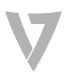

2. Fare clic su Continue > Agree (Continua > Accetto).

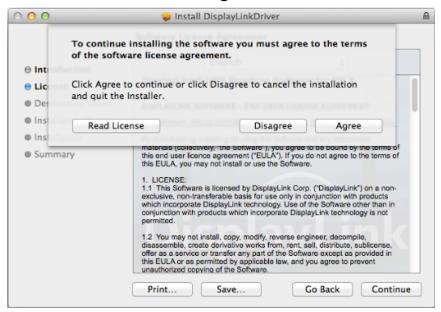

3. Fare clic su Install > Continue Installation (Installa > Continua l'installazione).

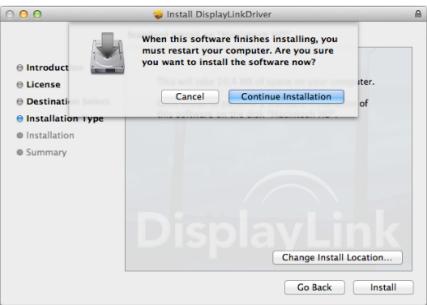

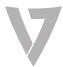

4. Fare clic su Restart (Riavvia) per completare l'installazione.

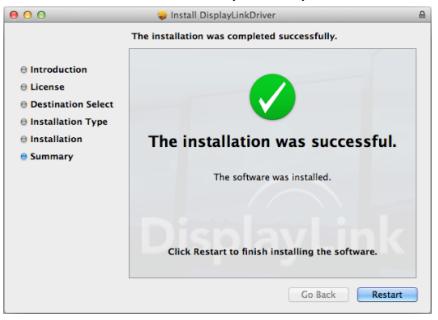

5. Al termine dell'installazione del driver, collegare l'alloggiamento di espansione al computer, ai display e alle periferiche.

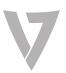

# Verica dell'installazione

Al termine dell'installazione, seguire i passaggi qui sotto per verificare che il dispositivo sia stato installato correttamente.

#### Windows<sup>®</sup>

- 1. Accedere a Device Manager (Gestione dispositivi) in Control Panel (Pannello di controllo).
- 2. Nella finestra Device Manager (Gestione dispositivi) dovrebbe essere elencato il modello.

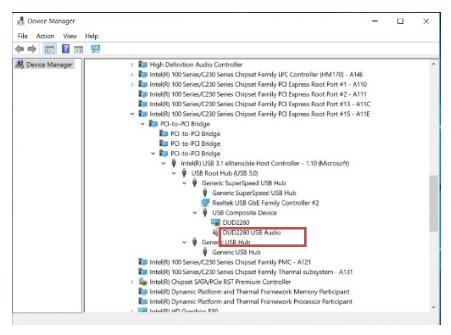

NOTA: In Windows®, se accanto all'elemento è visualizzato $\Omega$  (punto di domando) o  $\blacksquare$  (punto esclamativo), il dispositivo non è installato correttamente. Eliminare l'elemento, scollegare il dispositivo e ripetere la procedura di installazione. Mac OS<sup>®</sup>

1. Accedere all'elenco Hardware: Fare clic sul simbolo Apple nell'angolo superiore sinistro della schermata.

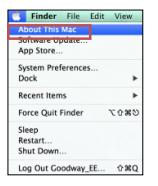

2. Fare clic su About This Mac> More Info…> System Report… (Informazioni su questo Mac > Ulteriori informazioni… > Resoconto di sistema…)

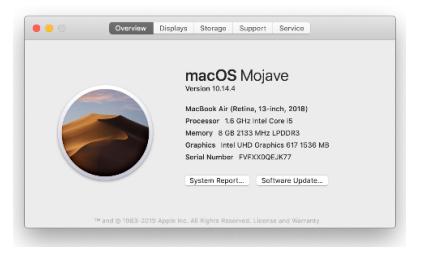

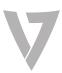

### 3. Nella finestra System Report (Resoconto di sistema) dovrebbe essere elencato il modello.

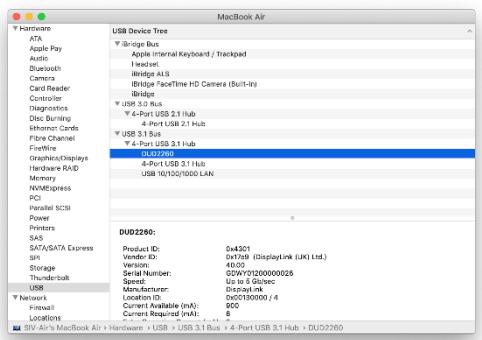

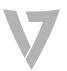
# Configurazione schermo

Windows<sup>®</sup>

#### Impostazioni dell'utilità

L'utilità fornita in dotazione consente la configurazione della modalità di visualizzazione, della rotazione dello schermo, della risoluzione dello schermo e della disposizione fisica dei monitor.

1. Fare clic sull'icona dell'utilità **sulla barra delle** applicazioni di Windows.

NOTA: Se l'icona  $\Box$  non è presente nella barra delle applicazioni di Windows, fare clic sull'icona della freccia per visualizzare l'elenco completo di icone.

2. Selezionare l'opzione preferita e fare clic su di essa con il mouse.

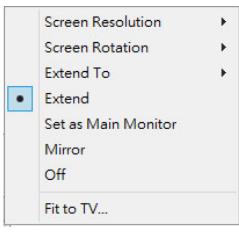

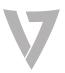

#### Descrizione delle impostazioni

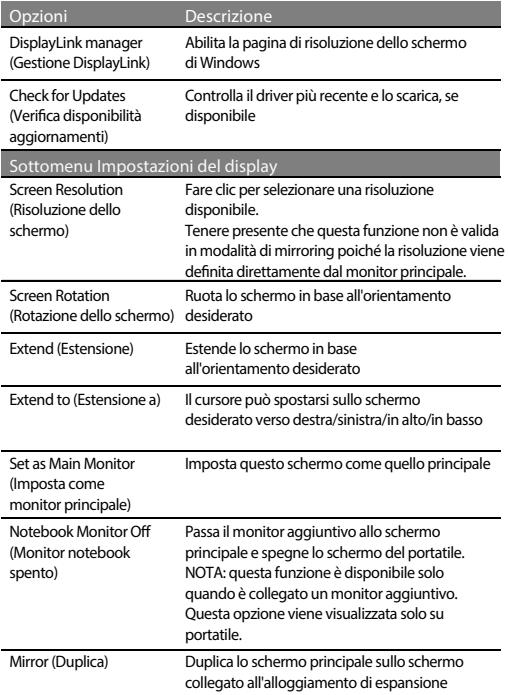

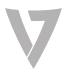

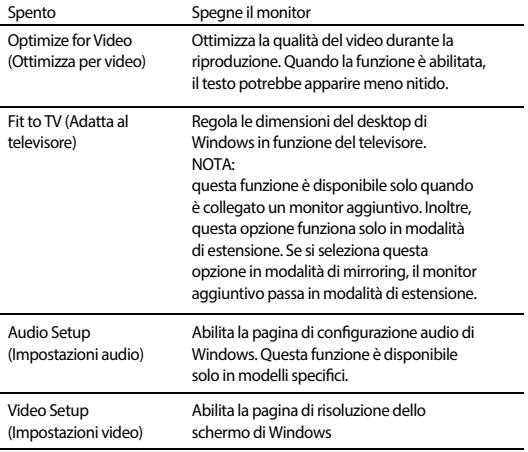

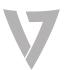

## Configurazione per più monitor

È possibile collegare altri schermi DisplayPort e HDMI tramite l'alloggiamento di espansione se uno schermo è già collegato direttamente al PC. Una volta collegati i monitor aggiuntivi, è possibile configurare l'utilizzo come "Mirror Mode" (Modalità mirroring), "Extended Mode" (Modalità estesa) o come schermo principale.

In modalità desktop, fare clic con il tasto destro sul desktop e selezionare Impostazioni del display.

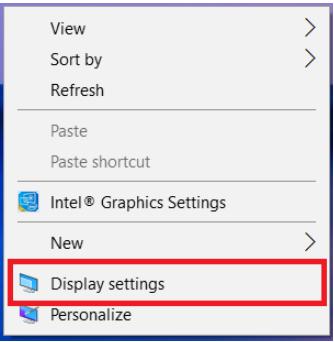

In alternativa, fare clic sull'icona dell'utilità nella barra delle applicazioni di Windows e quindi selezionare DisplayLink Manager (Gestione DisplayLink) o Video Setup (Impostazioni video).

## Extended mode (Modalità estesa)

- 1. Fare riferimento alla sezione Configurazione per più monitor per aprire la pagina di configurazione.
- 2. Selezionare il monitor preferito nella parte superiore della pagina.

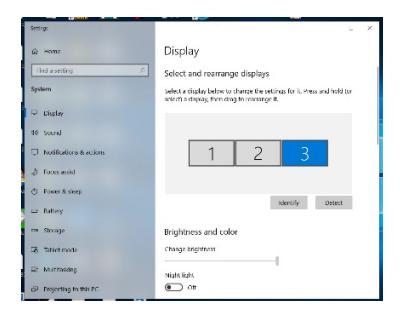

- 3. Selezionare Multiple Displays > Extend these Displays (Più schermi > Estendi questi schermi).
- 4. Fare clic su Apply (Applica) per confermare e chiudere la schermata delle impostazioni.
- 5. Una volta completata la configurazione, trascinare le icone dell'applicazione o le finestre aperte nel monitor aggiuntivo. Tuttavia, è possibile che alcune applicazioni non supportino la visualizzazione su desktop esteso.

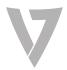

## Modalità di mirroring

- 1. Fare riferimento alla sezione Configurazione per più monitor per aprire la pagina di configurazione.
- $\mathcal{L}$ Selezionare il monitor preferito nella parte superiore della pagina.
- 3. Selezionare Multiple Displays > Duplicate these Displays (Più schermi > Duplica questi schermi).
- 4. Fare clic su Apply (Applica) per confermare e chiudere la schermata delle impostazioni.

### Impostazione del monitor principale

- 1. Fare riferimento alla sezione Configurazione per più monitor per aprire la finestra di configurazione.
- 2. Selezionare il monitor preferito nella parte superiore della pagina.
- 3. Selezionare la casella Make this my main display (Imposta come schermo principale).

**Nota:** Su alcuni computer potrebbe essere necessario disattivare lo schermo principale deselezionando la casella **Extend the desktop onto this monitor**  (Estendi desktop su questo monitor) o **Extend my Windows desktop onto this monitor (Estendi desktop Windows su questo monitor).**

4. Fare clic su Apply (Applica) e uscire.

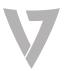

#### Mac OS<sup>®</sup>

- 1. Fare clic sul simbolo Apple nell'angolo in alto a sinistra della schermata e selezionare System Preferences…/Displays (Preferenze di sistema…/Schermi).
- Per riordinare gli schermi, trascinarli nella posizione desiderata. 2.

Per riposizionare la barra dei menu, trascinarla in un altro schermo.

Per passare alla modalità di mirroring, selezionare la casella davanti a Mirror Displays (Schermi in mirroring).

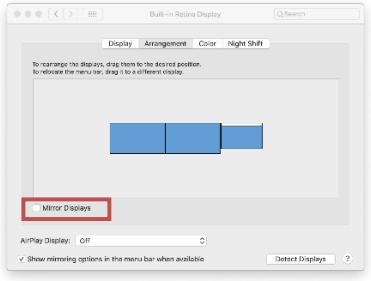

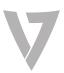

# Configurazione audio

Windows<sup>®</sup>

Per impostazione predefinita, quando l'alloggiamento di espansione è collegato a un computer, la configurazione audio potrebbe essere modificata automaticamente in USB (Multimedia) Audio Device (Dispositivo audio USB (Multimedia)). Questa impostazione dipende dai modelli. Se non funziona, seguire la procedura indicata per eseguire la configurazione.

- 1. Aprire Control Panel (Pannello di controllo) e selezionare l'icona relativa ad hardware e suoni.
- Fare clic su Sound > Manage audio devices (Suoni > Gestisci dispositivi audio) e selezionare USB Audio Device (Dispositivo audio USB).  $\mathcal{D}$

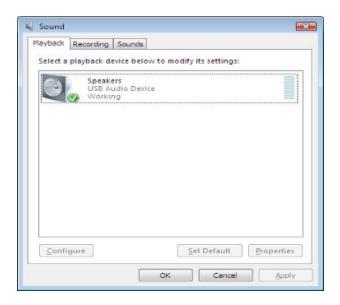

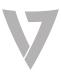

#### Risoluzione dei problemi

Importante:

- Verificare di aver collegato l'alloggiamento di espansione con il cavo USB fornito alla porta USB più veloce disponibile sul computer (USB-C, USB 3.0 o più veloce)
- Assicurarsi di utilizzare l'alimentazione fornita con l'alloggiamento di espansione •
- Verificare che tutti i cavi e i dispositivi funzionino correttamente collegandoli direttamente al computer •
- Assicurarsi di utilizzare il software più recente scaricandolo da DisplayLink: www.displaylink.com/downloads •
- Assicurarsi di utilizzare il software e i driver più recenti del produttore del computer, inclusi driver del chipset, aggiornamenti del firmware, Bios, ecc. •
- Verificare che l'impostazione della modalità di risparmio energetico del sistema operativo non sia impostata in modo tale da disattivare la connettività USB. I dispositivi di ingresso USB potrebbero essere ignorati in modalità di stand-by e non sarà possibile riattivare il computer. •
- Altre risoluzioni dei problemi: support.displaylink.com •

Se i problemi persistono, visita www.v7world.com

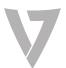